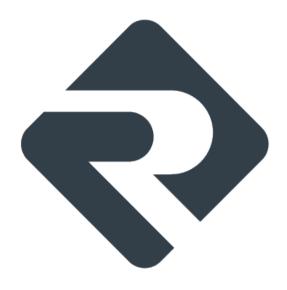

## **Ergosoft Roland DG Edition 3**

**Update Ergosoft Roland DG Edition 2 to 3** 

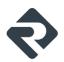

# **Ergosoft Roland DG Edition 2 to 3 Updating Procedure**

Updating from an earlier version of a RIP to a more recent one can seem like a daunting task, but with the following steps you can easily take over your printer configurations and settings from Ergosoft Roland DG Edition 2 to Ergosoft Roland DG Edition 3.

It is recommended to do the following steps in order, but you can skip the steps that don't apply to you.

#### Exporting Print Environments from Ergosoft Roland DG Edition 2

First, open your installation of Ergosoft Roland DG Edition 2 and open the *Print Environments...* Dialog (*Tools > Print Environments*).

Select the *Print Environments* you want to take over. You can select multiple *Print Environments* by holding Ctrl or Shift, then click the *Export* Button.

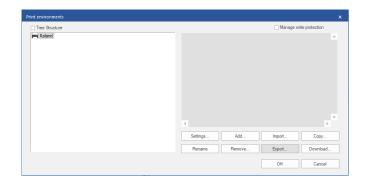

Select a Save path and confirm. If you selected one Print Environment, you'll get a .PrEnv file. If you selected multiple, you'll get a .PrEnvPck file bundling your Print Environments.

If you also want to take over *Cut Environments*, repeat this process for the *Cut Environments* (*Tools* > *Cut Environments*...).

Next, install Ergosoft Roland DG Edition 3 on your system. If you already have it installed, go directly to the next step. If you need help setting up Ergosoft Roland DG Edition 3, check the Ergosoft Roland DG Edition 3 Installation Guide.

Leave Ergosoft Roland DG Edition 3 closed for now, as we first want to import some files.

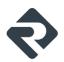

#### Importing Saved Jobs, Picture Packages, Position Templates

If you have created *Position Templates* in Ergosoft Roland DG Edition 2 that you would like to keep using in 3, you can take over the relevant files by directly copying them from the User Data folder.

By default you can find the User Data folder in *C:\Users\Public\Documents\EsRip\* with subfolders for 15 (Roland DG Edition 2) and 16 (Roland DG Edition 3).

To take over saved Jobs, Picture Packages and Position Templates, go to the folder 15/Data/ Template and copy the subfolders Jobs, PicturePackages and PositionTemplates to the corresponding folder in 16/Data.

Since this is a new installation, you can always integrate/overwrite the existing folder when prompted.

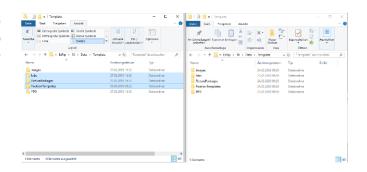

#### Importing Swatchbooks

If you have created *Swatchbooks* in Ergosoft Roland DG Edition 2 that you would like to keep using in 3, you can take over the relevant files by directly copying them from the User Data folder.

By default you can find the User Data folder in *C:\Users\Public\Documents\EsRip* with subfolders for 15 (Roland DG Edition 2) and 16 (Roland DG Edition 3).

To take over Swatchbooks, copy the SwatchServ folder from the User Data folder of Version 2 15/Data/ to the corresponding folder in 16/Data.

Since this is a new installation, you can always integrate/overwrite the existing folder when prompted.

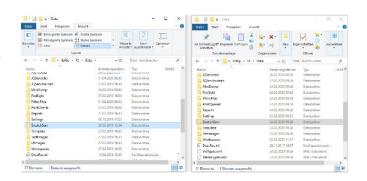

## Importing Input Profiles, Exported Densities, Color Profiles, Named Color Profiles and ColorQPC Sessions

If you used your own input profiles in Ergosoft Roland DG Edition 2 that you would like to keep using in 3, or want to keep external densities, profiles and/or saved *ColorQPC* Sessions you can take over the relevant files by directly copying them from the User Data folder.

By default, you can find the User Data folder in *C:\Users\Public\Documents\EsRip* with subfolders for 15 (Roland DG Edition 2) and 16 (Roland DG Edition 3).

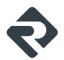

To take over input profiles and other color relevant files, copy the *Color* folder from the User Data folder of Version 2 *15/Data/* to the corresponding folder in *16/Data.* 

Since this is a new installation, you can always integrate/overwrite the existing folder when prompted.

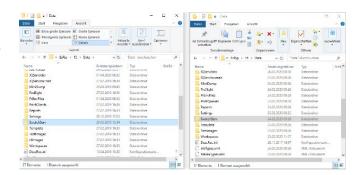

#### Importing Print Environments & Cut Environments

Once Ergosoft Roland DG Edition 3 is installed and we have the important User Data files copied, we can start Ergosoft Roland DG Edition 3 and import the *Print/Cut Environments*.

To import your *Print Environments*, open Ergosoft Roland DG Edition 3 and start the *Print Environments Manager* (Tools > Print Environment Manager).

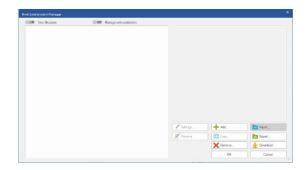

Click the *Import*-button and select the *PrEnv* or *PrEnvPck* file you exported before, then confirm to import your *Print Environment*.

Repeat this process for the *Cut Environments* by going to the *Cut Environment Manager* (*Tools* > *Cut Environment Manager*) and selecting your exported *Cut Environments*.

Note that this will not import the port configuration for your *Print & Cut Environments*. After importing, you'll need to open the settings of the respective *Print/Cut Environment* and configure a *PrintQueue* and *Output Port*. For more information on how to do this, see the <u>Ergosoft Roland DG Edition 3 Installation Guide</u>.

### Adjusting Presets

Unfortunately, the presets from version 2 cannot be taken over directly as the structure of presets has changed.

If you had Presets configured that you would like to take over, keep Ergosoft Roland DG Edition 3 open and start Ergosoft Roland DG Edition 2 as well. Start *Tools* > *Edit Presets* in both versions.

You can now adjust each of the presets in 3 to match the one in 2.

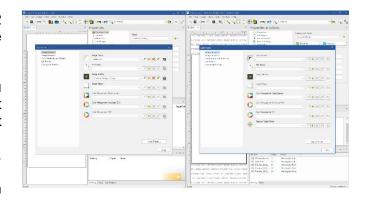